# **Verkorte Gebruikshandleiding Compact Keypad**

# **Weergave van meerdere gebieden**

# **Het systeem in- en uitschakelen**

- Voer een geldige gebruikerscode in.
- $\Rightarrow$  De namen van de gebieden of gebiedsgroepen worden weergegeven.
- $\Rightarrow$  De huidige toestand van het gebied of de gebiedsgroep wordt weergegeven aan de rechterzijde van de display en door de leds boven de display.

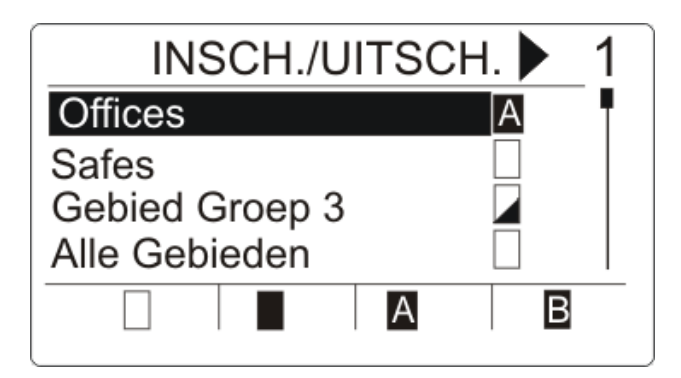

#### $\Rightarrow$  De volgende toestanden zijn mogelijk:

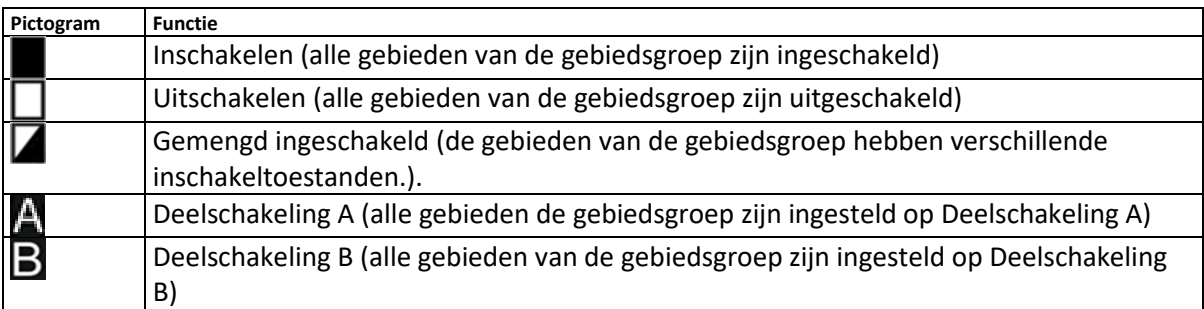

De toestand van een gebiedsgroep wijzigen:

- 1. Blader met de toetsen ▲ ▼ totdat de gewenste gebiedsgroep zichtbaar is.
- **2.** Druk op de betreffende softwaretoets om de toestand van de hele gebiedsgroep te wijzigen.

De toestand van één gebied wijzigen (gemengde instelling mogelijk):

- 1. Blader met de toetsen ▲ ▼ totdat de gewenste gebiedsgroep zichtbaar is.
- **2.** Druk op OK
- $\Rightarrow$  Alle gebieden van deze gebiedsgroep worden weergegeven.
- **3.** Blader met de toetsen ▲ ▼ totdat het gewenste gebied zichtbaar is.
- **4.** Druk op de betreffende softwaretoets om de toestand te wijzigen.

De toestand van alle gebieden wijzigen:

- **1.** Blader met de toets ▼ naar AL MIJN GEBIEDEN (in de weergave van de gebiedsgroep)
- **2.** Druk op de betreffende softwaretoets om de toestand te wijzigen.

# **Alarm wissen**

Als er een alarm is, wordt het alarm na aanmelding weergegeven.

Het alarm wordt weergegeven door het knipperende pictogram  $\Box$  en de knipperende led  $\Box$ .

**1.** Blader met de toetsen ▲ ▼ totdat de gewenste gebiedsgroep zichtbaar is.

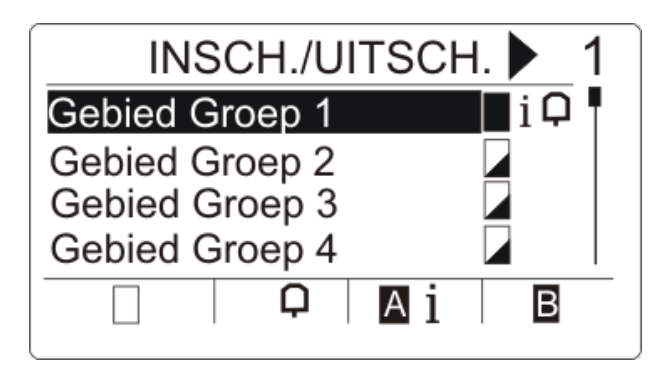

- **2.** Druk op de betreffende softwaretoets.
- **3.** Blader met de toetsen ▲ ▼ totdat het gewenste gebied zichtbaar is.

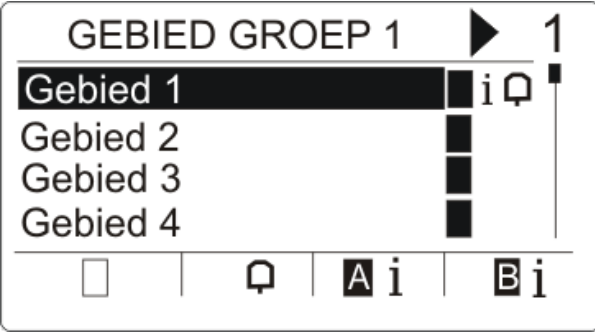

- **4.** Druk op de softwaretoets onder het knipperende alarmpictogram.
- $\Rightarrow$  In het volgende scherm wordt het alarm of worden de alarmen weergegeven.

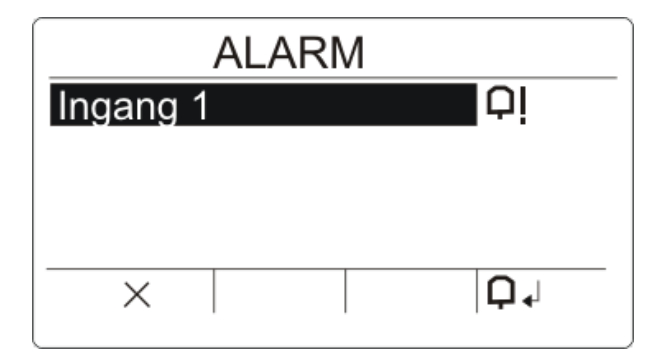

Er zijn twee alarmpictogrammen mogelijk:

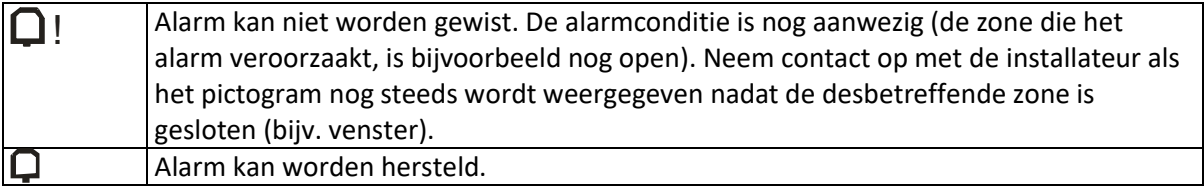

- Als het alarm kan worden gewist, drukt u op de toets  $\Box$ .
- $\Leftrightarrow$  Het alarm is gewist.

# **Storing herstellen**

- Als er een storing is, wordt de storing na aanmelding weergegeven.
- $\Rightarrow$  Het pictogram  $\overline{A}$  knippert.

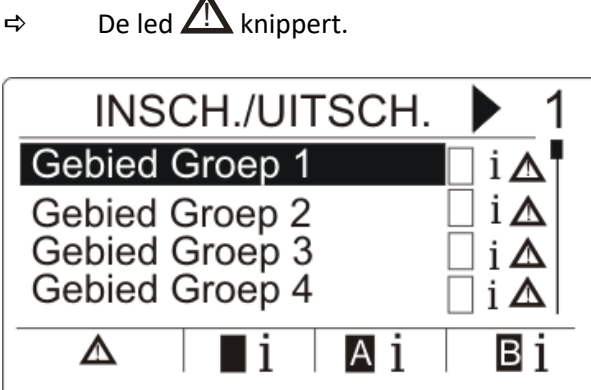

- 1. Blader met de toetsen ▲ ▼ totdat de gewenste gebiedsgroep zichtbaar is.
- **2.** Druk op OK.
- **3.** Blader met de toetsen ▲ ▼ totdat het gewenste gebied zichtbaar is.

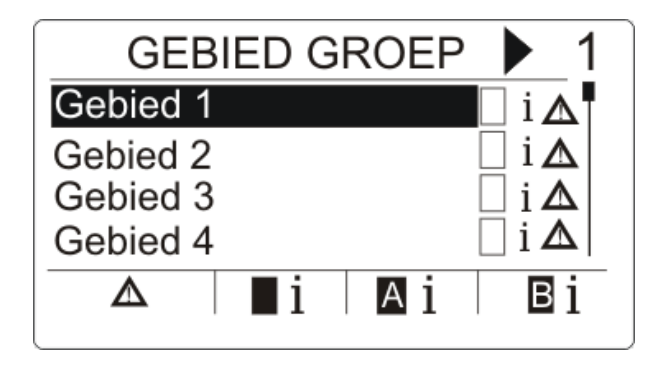

- **4.** Druk op de softwaretoets onder het knipperende storingspictogram.
- **5.** In het volgende scherm wordt de storing of worden de storingen weergegeven.

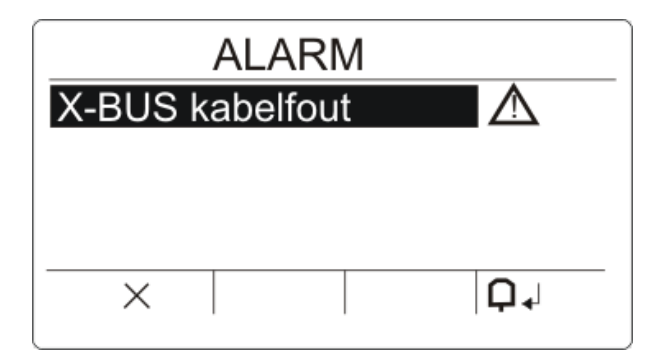

Er zijn twee storingspictogrammen mogelijk:

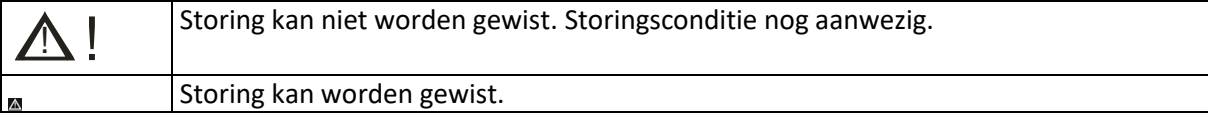

Als de storing kan worden gewist, drukt u op de softwaretoets onder het pictogram  $\Box$ .

- $\Rightarrow$  De storing is gewist.
- Op de display wordt **Klaar** weergegeven.

Instellen niet mogelijk

Als er bijvoorbeeld een open zone is, wordt het instelpictogram weergegeven met een informatiepictogram:

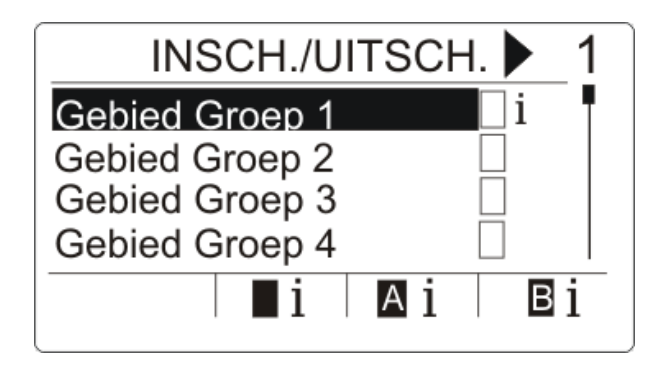

- 1. Blader met de toetsen ▲ ▼ totdat de gewenste gebiedsgroep zichtbaar is.
- **2.** Druk op OK.
- $\Rightarrow$  Alle gebieden van deze gebiedsgroep zijn zichtbaar.
- 1. Blader met de toetsen ▲ ▼ totdat het gewenste gebied zichtbaar is.
- **2.** Druk op de softwaretoets onder het instelpictogram.
- $\Rightarrow$  In het volgende scherm wordt de informatie over die zone weergegeven.

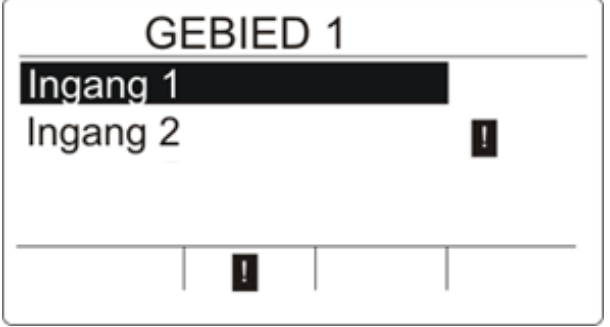

 $\Rightarrow$  De volgende toestanden zijn mogelijk:

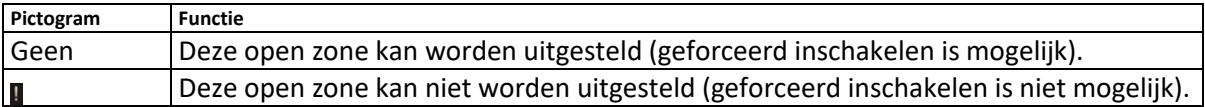